# Maquette d'avion en bois

Fabrication d'une maquette d'avion en bois à la découpe laser, à partir d'un modèle trouvé sur le site du constructeur Laser "Trotec", par Djorkaeff

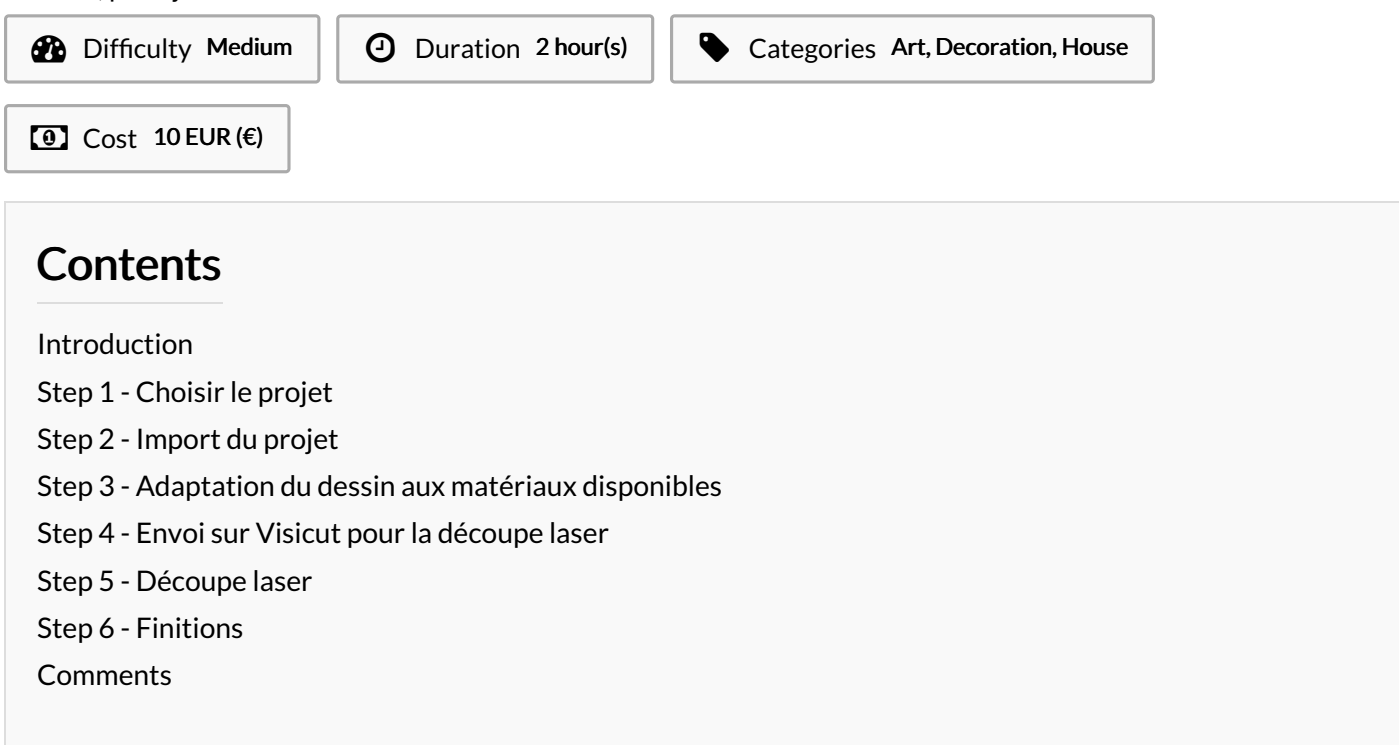

#### <span id="page-0-0"></span>Introduction

J'ai choisi de réaliser la maquette de cet avion , car il me semblait parfait en décoration d'intérieur. Maquette d'avion réalisable grâce à plusieurs étapes précises indiquées sur le site. Réalisé chez Manifact de Saint-Laurent du Maroni, elle est de difficulté moyenne.

#### Materials **Tools**

#### <span id="page-0-1"></span>Step 1 - Choisir le projet

Le site [Trotec](https://www.matieres-a-graver.fr/realisations-tutoriels-trotec-france) laser nous permet de choisir le projet voulu. J'ai téléchargé le fichier "wooden-airplane-3mm.pdf" du projet intitulé "Kit de [construction](https://www.troteclaser.com/fr/savoir-faire/exemples-laser/avion-en-bois-decoupe-au-laser/) d'un avion en bois gravé et découpé au laser"

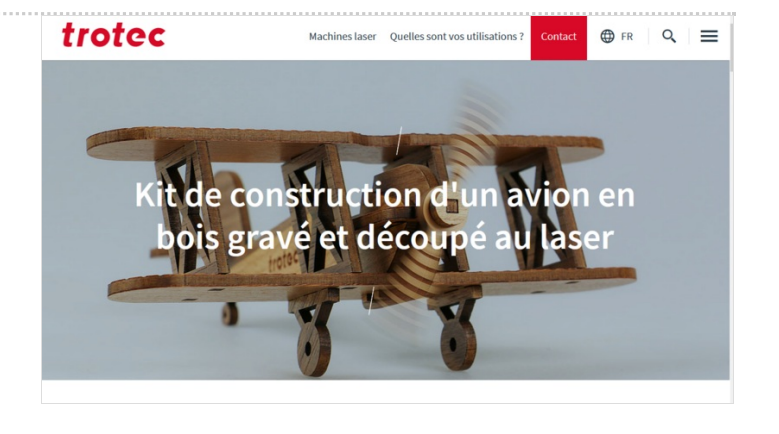

### <span id="page-1-0"></span>Step 2 - Import du projet

Une fois téléchargé, on ouvre le fichier sur le logiciel Inkscape, un logiciel de dessin vectoriel gratuit, avant de le transférer à la découpe laser.

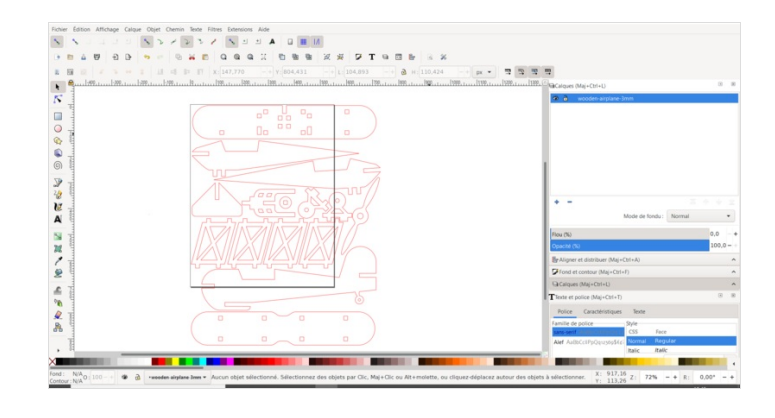

## <span id="page-1-1"></span>Step 3 - Adaptation du dessin aux matériaux disponibles

Avec Inkscape, faire les différentes modifications d'échelle pour que ça fonctionne avec du contreplaqué de 4mm.

J'ai adapté la taille de mon fichier en modifiant la largeur en m'assurant que le cadenas soit bien actif.

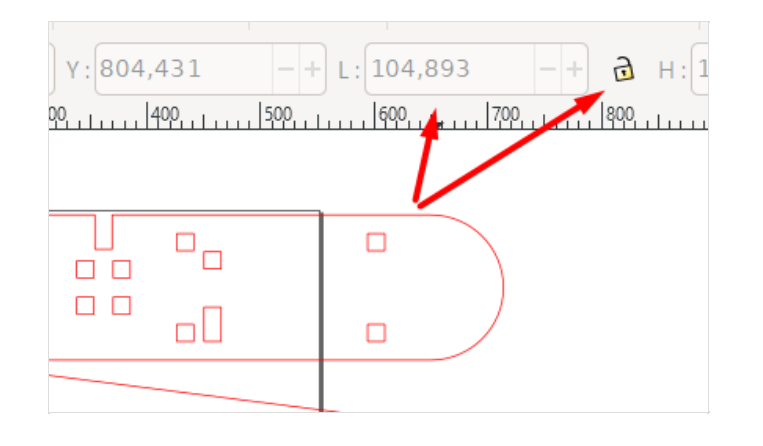

an an

#### <span id="page-1-2"></span>Step 4 - Envoi sur Visicut pour la découpe laser

Une fois les modifications effectuées sous Inkscape, on le transfère à Visicut pour obtenir un G-code interprétable par notre découpeuse laser. Réglage des paramètres sous Visicut : dans l'onglet configuration, choisir "configuration par fill color", s'il y a une partie à graver et une partie à découper, il faut faire les réglages des différentes parties au code couleur différent avec les valeurs indiquées dans les tableaux du manuel pour le mark et pour le cut.

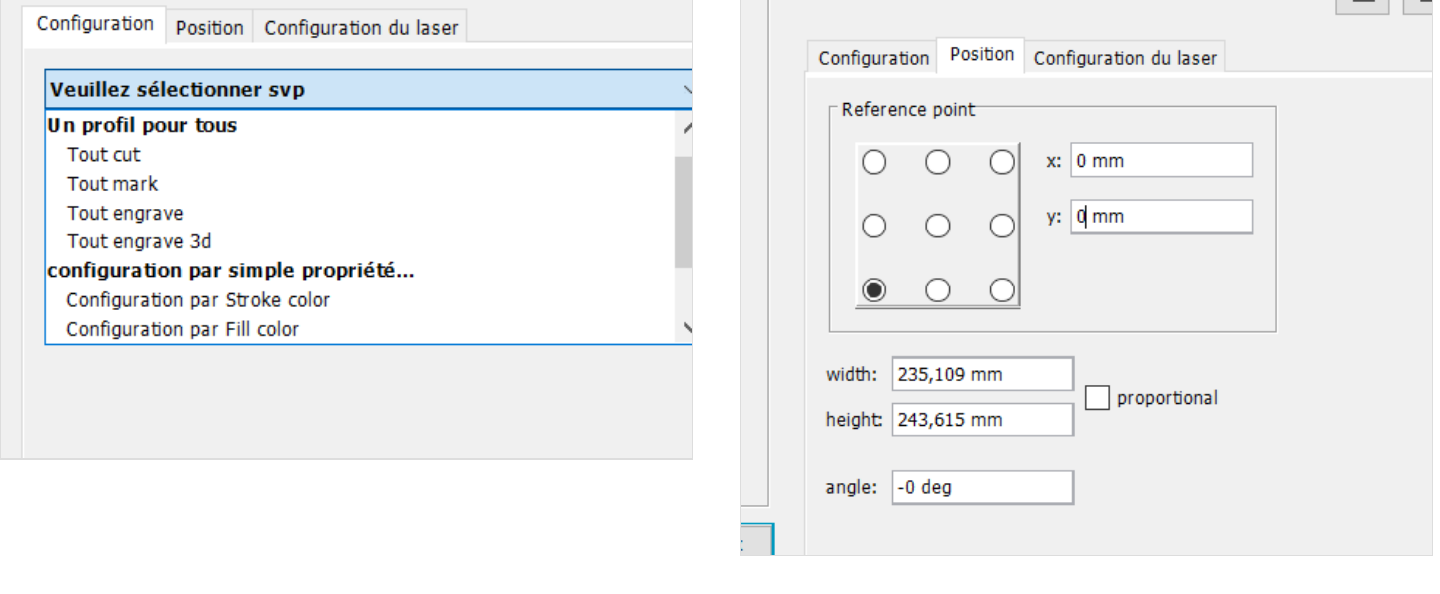

### <span id="page-2-0"></span>Step 5 - Découpe laser

On importe le G-code sur le serveur de la découpeuse laser et on place le contre-plaqué en respectant les consignes de sécurité, puis on lance la découpe.

Une fois que la découpe est terminée, récupérer le contre-plaqué puis inspecter le tout afin de voir si tout s'ajuste parfaitement. On peut alors procéder au montage et fixer avec de la colle.

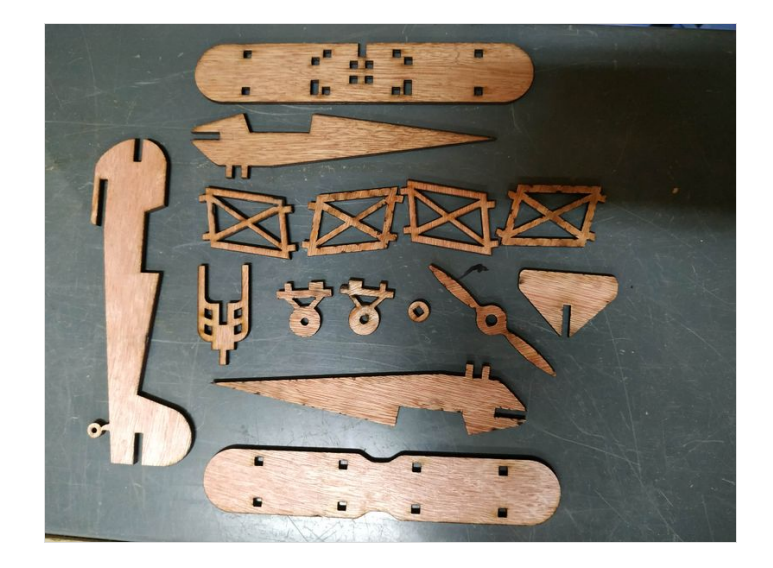

#### <span id="page-2-1"></span>Step 6 - Finitions

On peut alors poncer, vernir et cirer, rajouter des gravures en utilisant des images vectorisées sous inkscape ou alors coller des stickers .

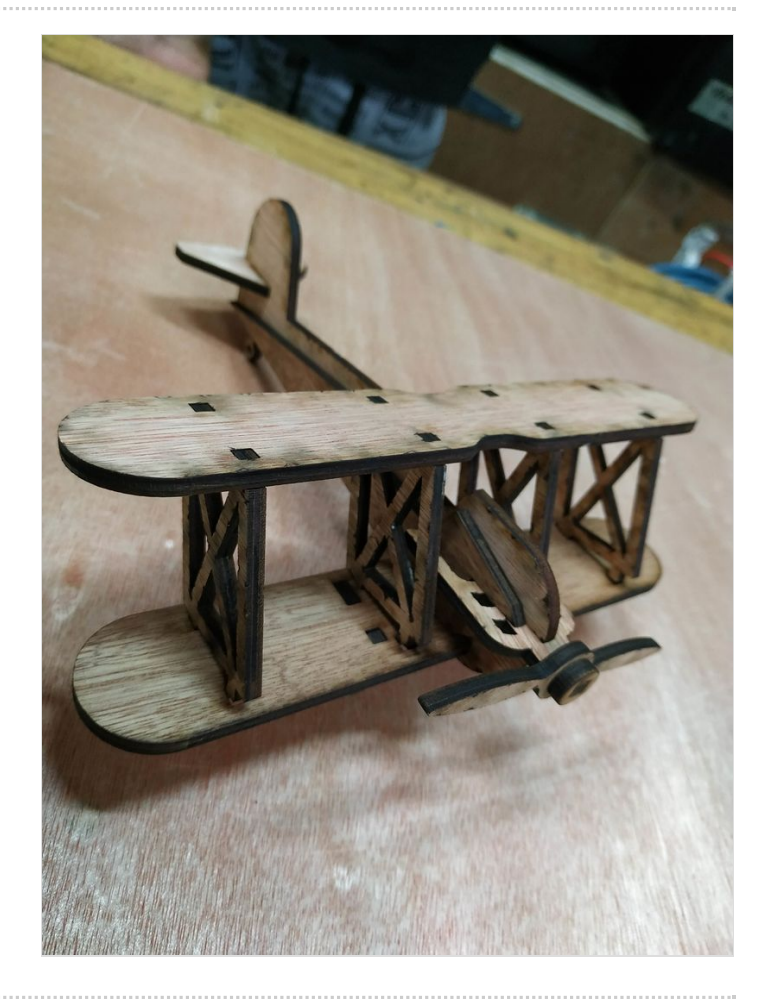